# $C4$ DRIVE STARTUP MANUAL-HPV900-INDUCTION

**VERSION 5.1** 

## **A SMARTRISE**

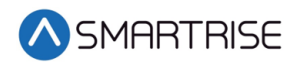

## Document History

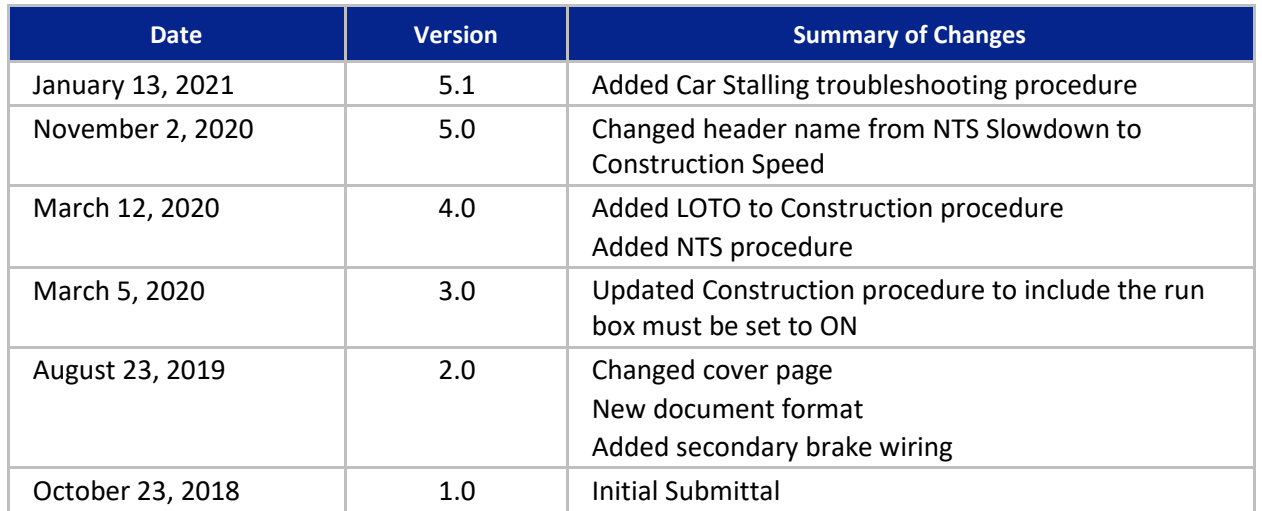

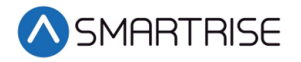

Page intentionally left blank

SMARTRISE

## **Table of Contents**

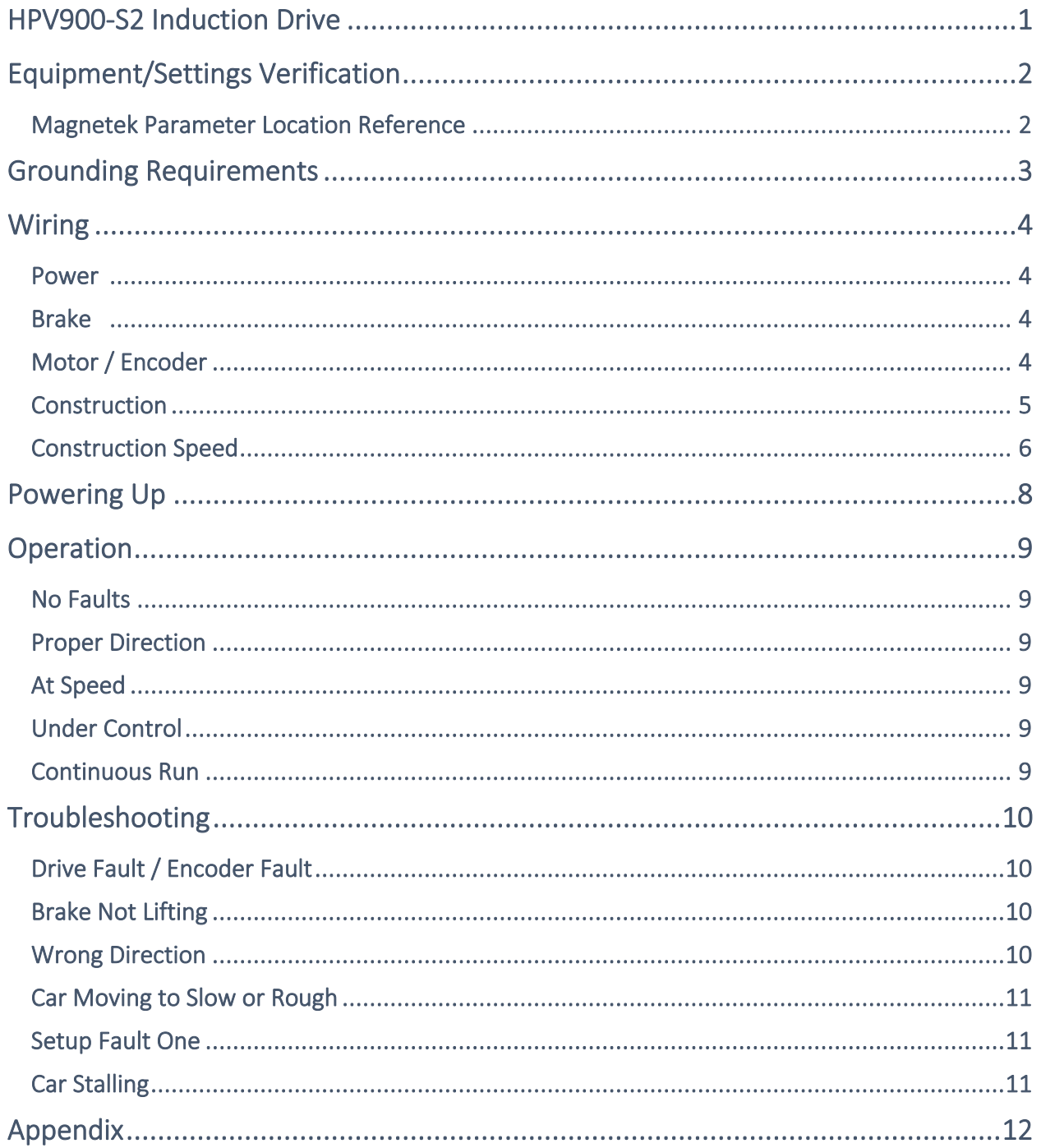

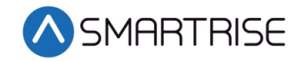

## List of Figures

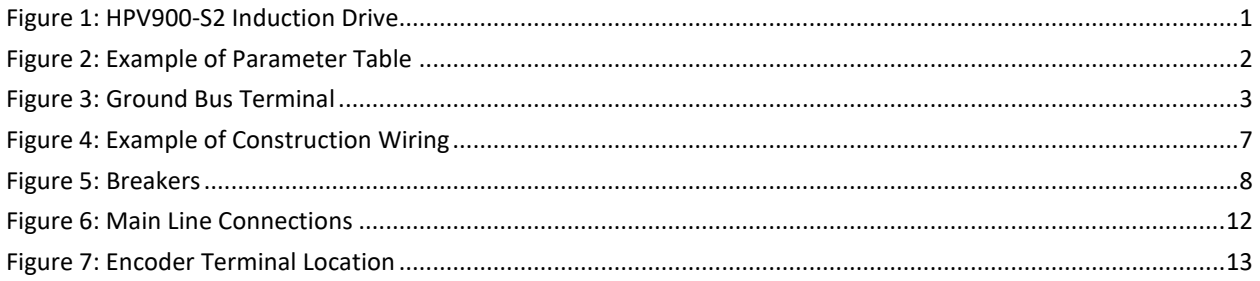

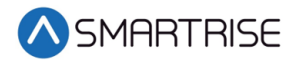

## List of Tables

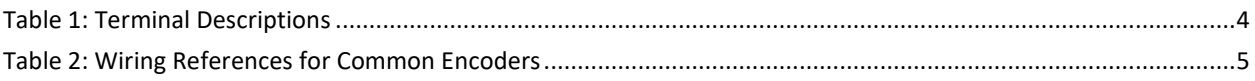

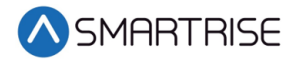

*Page intentionally left blank*

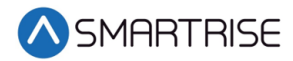

## <span id="page-8-0"></span>**HPV900-S2 Induction Drive**

<span id="page-8-1"></span>The HPV900-S2 drive is an induction AC drive.

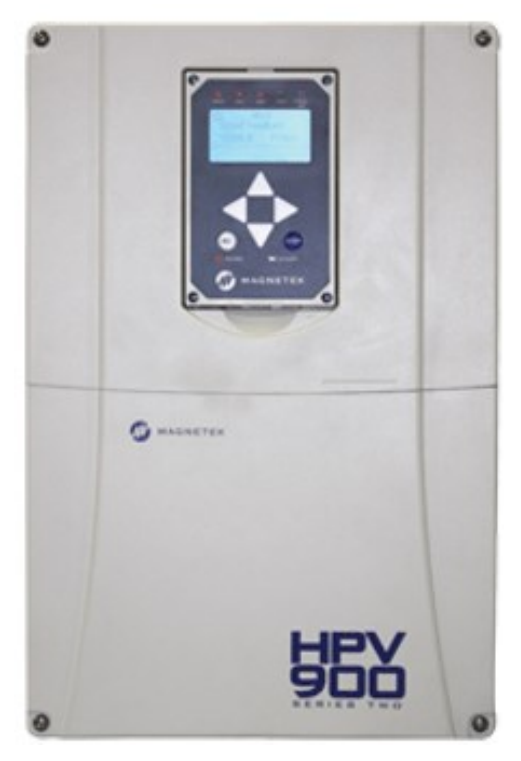

*Figure 1: HPV900-S2 Induction Drive*

## <span id="page-9-0"></span>**Equipment/Settings Verification**

Set and verify the equipment matches the job specific parameters for proper operation. See *C4 Controller* sheet *01 Getting Started* Parameter Table for more information.

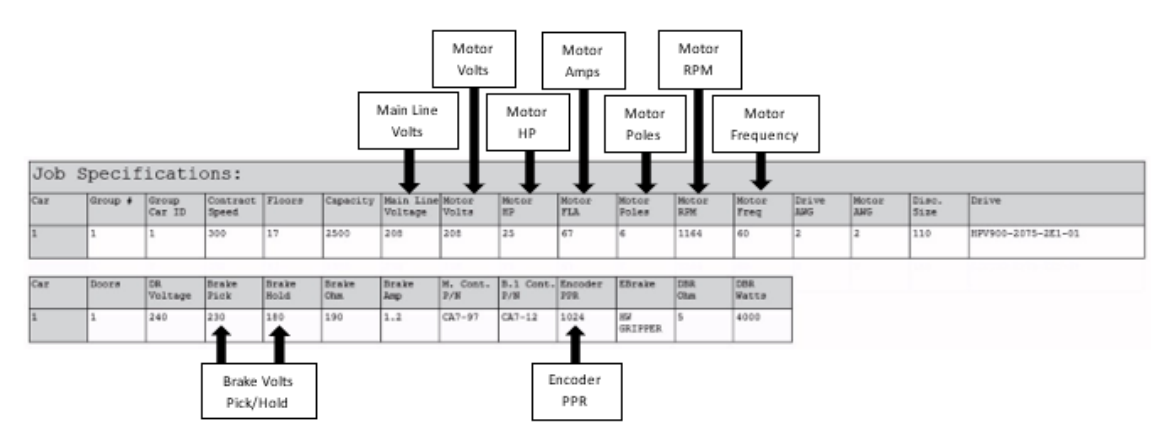

*Figure 2: Example of Parameter Table* 

#### <span id="page-9-2"></span><span id="page-9-1"></span>**Magnetek Parameter Location Reference**

#### **Adjust A0**

- **Drive A1**
	- Encoder Pulses (Encoder PPR 1024/2048)
- **Power Convert – A4**
	- Input L-L Volts
- **Motor – A5**
	- Rated Mtr Power (Kw)
	- Rated Mtr Volts (VAC)
	- Rated Exit Freq (60Hz)
	- Rated Motor Curr (FLA Amps)
	- Motor Poles
	- Rated Mtr Speed (RPM)

#### **Configure C0**

- User Switches C1
	- Motor Rotation
		- Forward/Reverse
	- Encoder Connect
		- Forward/Reverse

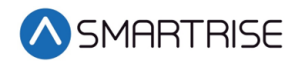

## <span id="page-10-0"></span>**Grounding Requirements**

**NOTE**: A proper and effective building ground connection is required for the safe and successful operation of the controller.

Examples of a proper building-to-controller ground is as follows:

- 1. Attach the ground wire to the street side of a water main.
- 2. Attach the ground wire to a grounding rod in the pit.

The controller has a common ground bus terminal connection.

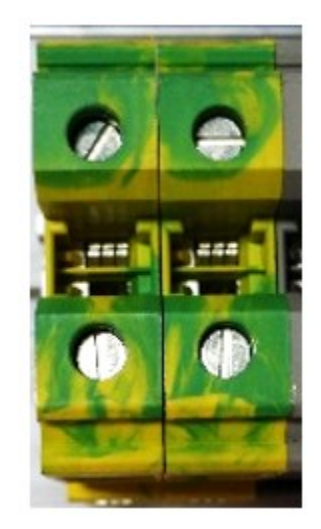

*Figure 3: Ground Bus Terminal*

<span id="page-10-1"></span>• The building, motor, transformer, and filter(s) must all share a common ground. This removes ground loops, limits impedance, and routes noise into the ground.

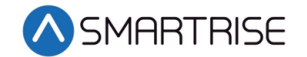

## <span id="page-11-0"></span>**Wiring**

• A checklist must be completed during the drive wiring process. See [Appendix](#page-19-0) for wiring information.

#### <span id="page-11-1"></span>**Power**

Perform the following to connect power. See *C4 Controller* sheet *03 Machine Room* for job specific information.

- Connect main line power to terminal blocks L1/L2/L3.
- Connect the ground wire to the yellow/green terminal block next to L1-L3.

#### <span id="page-11-2"></span>**Brake**

Perform the following to connect the brakes. See *C4 Controller* sheet *05 Brakes* for job specific information.

• Connect the main brake wiring to terminal K1 / K2 and the secondary brake wiring (if equipped) to terminals J1 / J2 located on the terminal block next to the M Contactor.

#### <span id="page-11-3"></span>**Motor / Encoder**

Perform the following to connect the drive to the motor and encoder cable. See *C4 Controller*  sheet *04 Motor and Drive Connections* for job specific information.

- Connect motor leads to the M contactor at T1/T2/T3.
- Connect the encoder cable to the drive terminal block TB1. See [Appendix](#page-19-0) for wiring samples and wire terminal locations.

The table below lists the Terminal Descriptions. Record the encoder wiring color code for future release.

<span id="page-11-4"></span>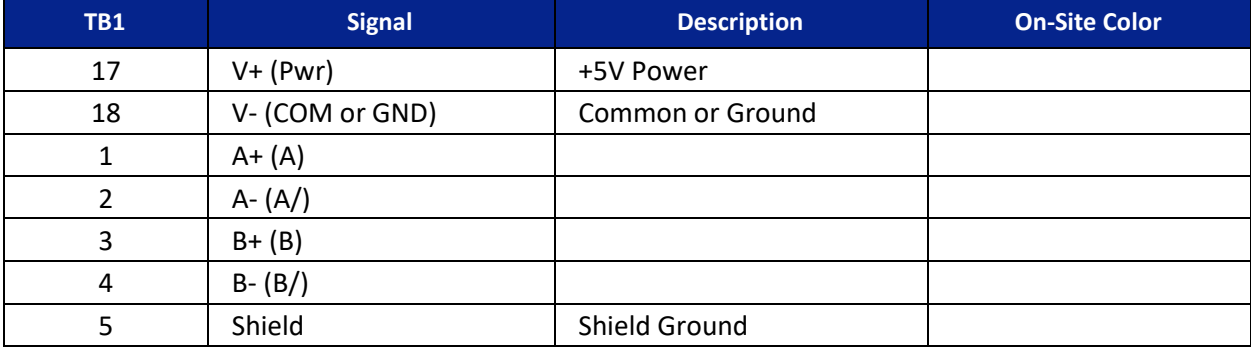

#### *Table 1: Terminal Descriptions*

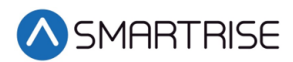

The Encoder Wiring List, shown in the table below, is just a partial list of common encoder cable codes for reference only. This may not represent the actual cable you have received with your encoder. Follow the actual pin-out instructions that came with your existing encoder.

<span id="page-12-1"></span>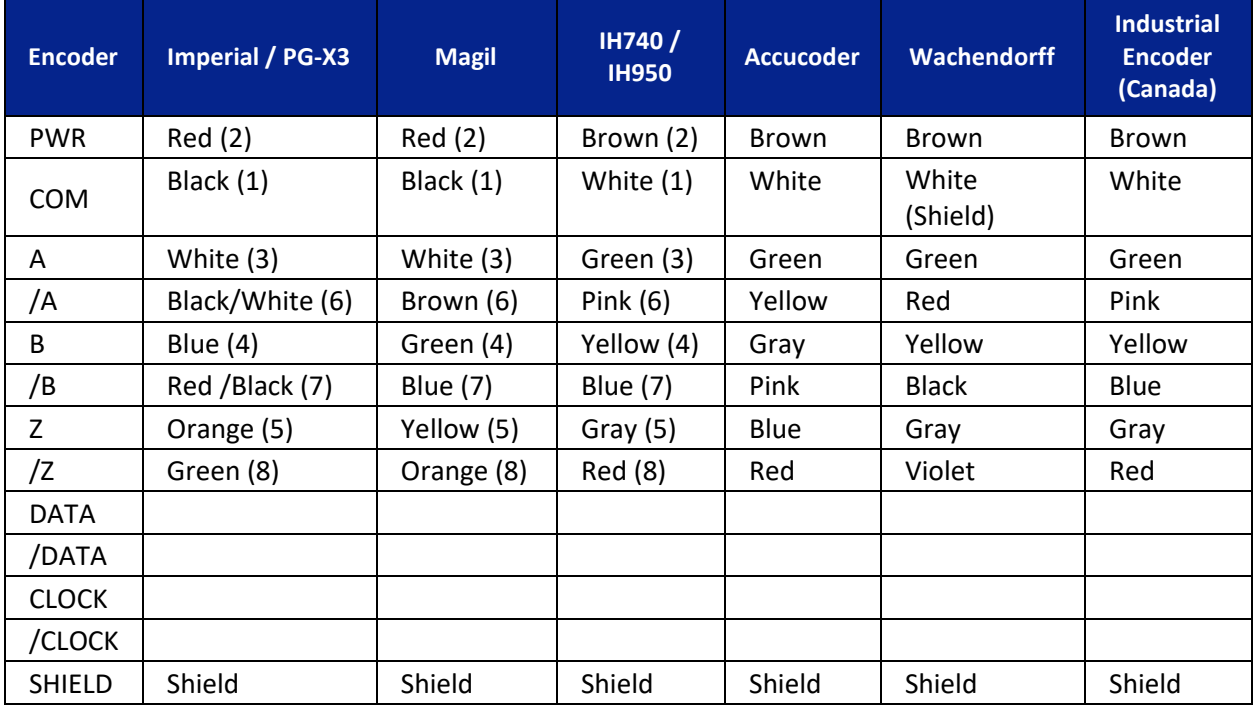

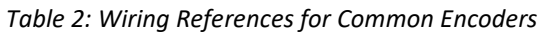

#### <span id="page-12-0"></span>**Construction**

All safety inputs are functional during Construction mode on the C4 product. When these safety devices are installed, they are connected per the *C4 Controller* sheet *02 Machine Room I/O* of the prints, even if still on Construction mode. The following includes instructions for when none of these devices have been installed prior to beginning on Construction mode.

Perform the following to wire the Construction Box. See the *C4 Controller* sheet *01 – Getting Started* for job specific information.

- 3. Turn off power to the controller.
- 4. On the MR board, connect a jumper from L120 to terminals LFT, LFM, and LFB.
- 5. Are there rear doors?
	- a. If there are rear doors, connect L120 to terminals LRT, LRM, and LRB. Go to step 4.
	- b. If there are no rear doors, go to step 4.
- 6. Connect a jumper from H120 to PIT, BUT, BFL, and TFL.

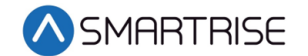

- 7. Is a secondary brake present? **NOTE**: There will be two Brake boards.
	- a. If a secondary Brake board is present, connect a jumper from M120 to SFM. Go to step 6.
	- b. If no secondary Brake board is present, go to step 6. **NOTE**: Rope gripper contact will make SFM.
- 8. Is a Run/Stop switch being used?
	- a. If a Run/Stop switch is used, go to step 7.
	- b. If a Run/Stop switch is not used, connect a jumper from H120 to SFH. Go to step 9.
- 9. Connect a wire from the MR board H120 to one side of the Construction Box Run/Stop switch.
- 10. Connect a wire from the MR Board SFH to the other side of the Construction Box Run/Stop switch.

**NOTE**: A closed switch indicates run and an open switch indicates stop.

- 11. Connect a jumper from 24 VDC to MM.
- 12. Is the run box being used?
	- a. If the run box is being used, perform the following:
		- Connect the UP button to the input of the CUP
		- Connect the DOWN button to the input of the CDN
		- Connect the Enable to CEN (jump high if not available)
		- Power up the controller by turning on main power, pressing in all push breakers, and turning on the L1/L2 breaker
		- Go to step 11
	- b. If the run box is not being used, power up the controller by turning on main power, pressing in all push breakers, and turning on the L1/L2 breaker. Go to step 12.
- 13. Press the right button to access the Main Menu and navigate to Setup | Miscellaneous | Enable Const. Box to On. Scroll right and press Save. **NOTE**: When the Enable Construction Box is On, the onboard inspection buttons are disabled.
- 14. Verify the Car Door Bypass and Hoistway Bypass switches are in the OFF position.
- 15. Place the INSPECTION switch to INSPECTION.
- 16. Verify the mode of operation is Construction.

#### <span id="page-13-0"></span>**Construction Speed**

During installation, the Car Top (CT) and Car Operating Panel (COP) are not connected to the controller. The normal terminal stopping (NTS) may cause the car to run slow while moving on Construction mode.

If car runs slower than command speed, perform the following:

- 1. Turn off power to the controller.
- 2. Temporarily remove the NTS wire on the MR board.

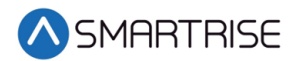

- 3. Connect a jumper from NTS input on the drive to REF.
- 4. Power up the controller.
- 5. Leave the jumper on while on Construction mode.

When no longer on Construction mode, perform the following:

- 1. Turn off power to the controller.
- 2. Remove the jumper from NTS input on the drive to REF.
- 3. Reconnect the NTS wire to the MR board.
- 4. Power up the controller.

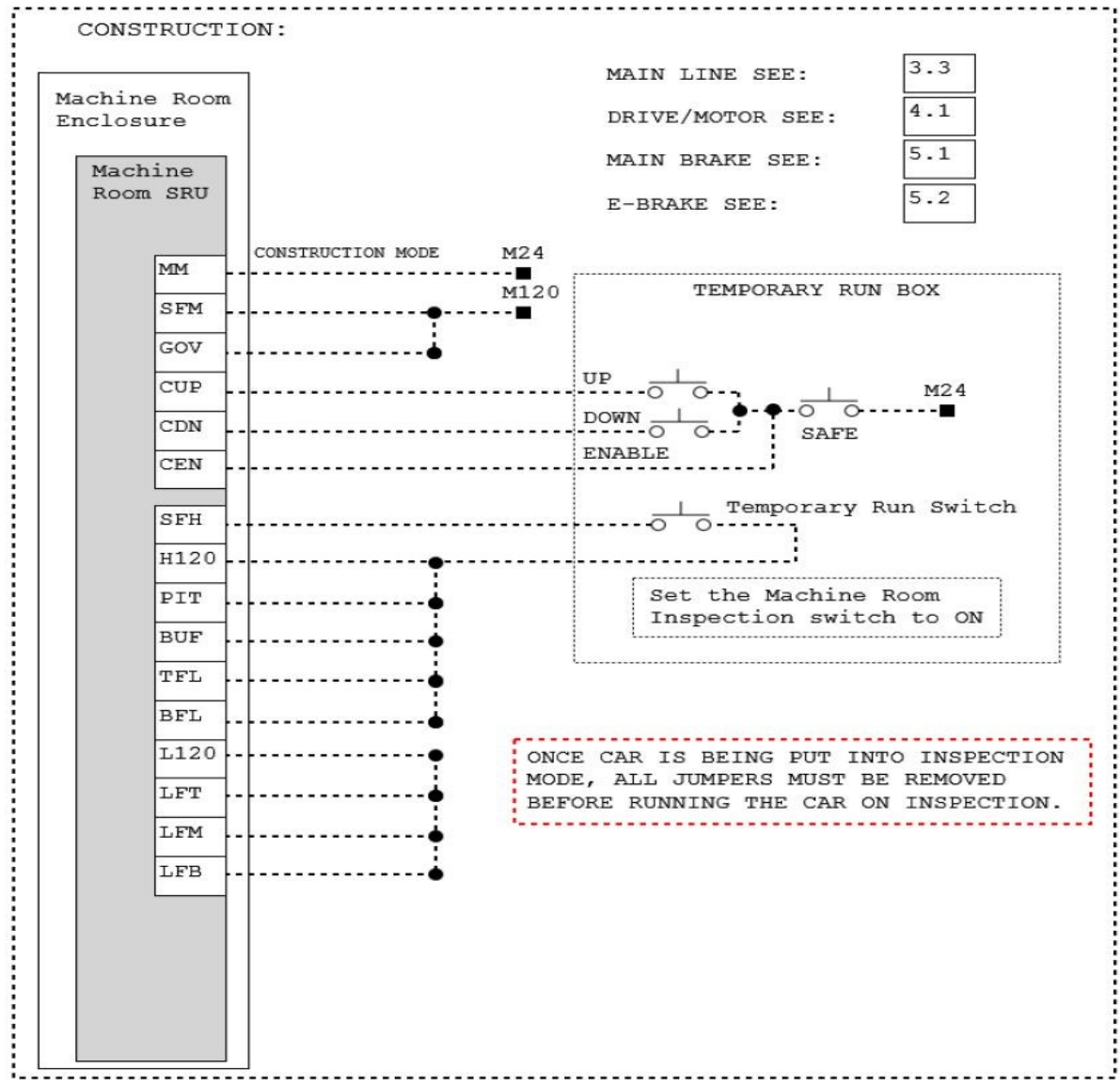

<span id="page-14-0"></span>*Figure 4: Example of Construction Wiring*

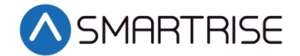

## <span id="page-15-0"></span>**Powering Up**

Perform the following to power up the drive.

- 1. Apply external power by closing the main disconnect.
- 2. Close the two-pole breaker and all pushbutton breakers.
- 3. Verify the LCD on the Smartrise board and the drive powers up.

<span id="page-15-1"></span>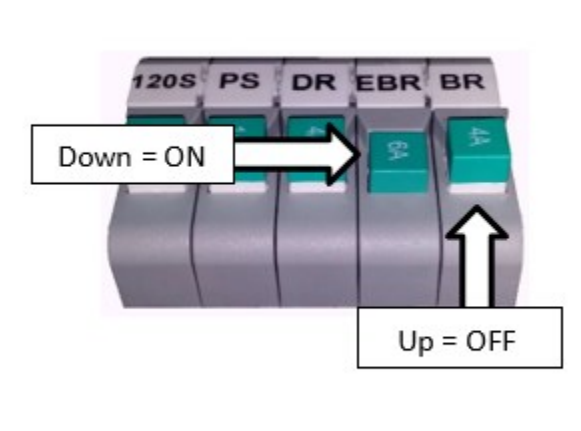

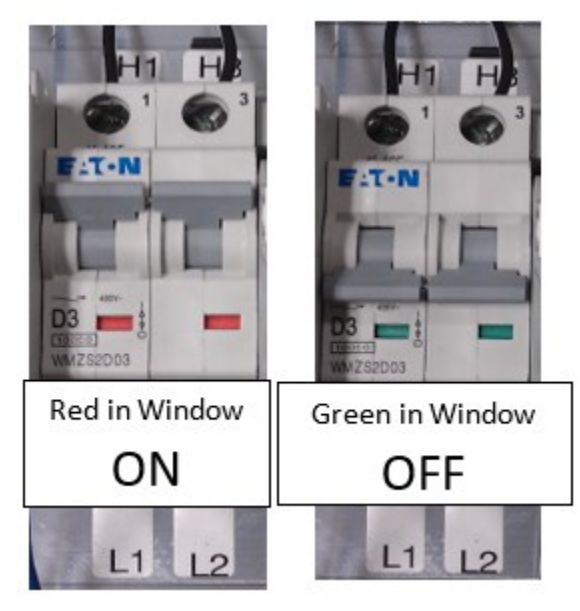

*Figure 5: Breakers*

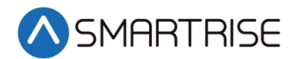

## <span id="page-16-0"></span>**Operation**

Run the car and complete the checklist during the verification process.

#### <span id="page-16-1"></span>**No Faults**

Make sure the car is moving without triggering a fault either on the Smartrise SRU Board or the drive. If the SRU Board displays a drive fault, look at the drive to see what the fault is. See [Drive](#page-17-1)  [Fault / Encoder Fault](#page-17-1) for troubleshooting drive fault.

#### <span id="page-16-2"></span>**Proper Direction**

Make sure the car is moving in the same direction as the control switch on the Run Box. See Wrong Direction for troubleshooting proper direction faults.

#### <span id="page-16-3"></span>**At Speed**

Make sure the car is moving at the proper inspection speed (approximately 50 fpm). See Car Moving to Slow or Rough for troubleshooting at speed faults.

#### <span id="page-16-4"></span>**Under Control**

Make sure that the car is moving under full control. The car should stop when commanded from the Run Box. Verify that the car runs with no faults for 10 seconds or more. See Brake Not Lifting for troubleshooting under control faults.

#### <span id="page-16-5"></span>**Continuous Run**

Make sure that the car does not stall when using a geared motor. See [Car Stalling](#page-18-2) for troubleshooting when the car stalls.

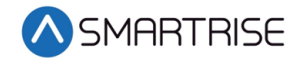

## <span id="page-17-0"></span>**Troubleshooting**

The following sections list troubleshooting procedures.

#### <span id="page-17-1"></span>**Drive Fault / Encoder Fault**

The most common fault at startup with a Magnetek drive is the Encoder fault.

Perform the following checks to correct this fault:

- Check for a solid shield-to-ground connection at the motor and drive.
- Check for correct colored encoder wires to the terminals.
- Swap  $A+ / A$  on terminal TB1 #1  $(A+)$  and #2  $(A-)$ .
	- After swapping the A signal wires it may be necessary to change the direction of the C1 – Encoder Connect.

#### <span id="page-17-2"></span>**Brake Not Lifting**

If the brake is not picking, make sure that the brake is wired according to *C4 Controller* sheet *05 Brake Connection* and if there is a second brake installed, verify that the EB terminal is jumpered to the terminal. See the *C4 Controller* sheet *01 – Getting Started* for more information.

If the brake has the proper voltage check the following:

- During a run command, check the DC voltage between points K1 / K2 and J1 / J2 if secondary brake is installed. Verify the voltages are also at the brake coil(s) when commanded to pick.
- Verify that the actual brake voltage matches the brake coil voltage shown on the *C4 Controller* sheet *01 – Getting Started* Parameter table.

#### <span id="page-17-3"></span>**Wrong Direction**

If the car is moving in the wrong direction check the following:

- On the Smartrise controller board, make sure that IO CUP comes on when commanding the **UP** direction and IO CDN comes on when commanding the **DOWN** direction.
- Swap two of the motor leads (T1 with T2).

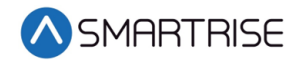

#### <span id="page-18-0"></span>**Car Moving to Slow or Rough**

If the car is moving to slow or rough perform the following:

- Swap  $A+ / A$  on terminal TB1 #1 (A+) and #2 (A-).
	- After swapping the A signal wires it may be necessary to change the direction of the C1 – Encoder Connect.
- Verify the brakes are lifting fully.

#### <span id="page-18-1"></span>**Setup Fault One**

This fault is caused when the HPV900 is programmed with motor data (A5) that conflicts with the drive software.

- 1. Unplug the drive COM cable from the MR board. This will restore access to the HPV LCD screen.
- 2. Navigate to A5 Motor Parameters Motor Poles and verify that you have the correct number of poles listed.
- 3. Navigate to A5 Motor Parameters Rated Motor Speed and lower the RPM by 15-20 rpms and save.
- 4. Plug the COM cable back into the MR board.

#### <span id="page-18-2"></span>**Car Stalling**

With a geared motor, if your car is on Construction and is stalling after an attempted run perform the following:

• Navigate to MAIN MENU | SETUP | SPEEDS | MIN ACCEL SPEED and increase the parameter from 1 to 5.

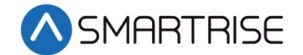

## <span id="page-19-0"></span>**Appendix**

The figures below show the terminal locations.

<span id="page-19-1"></span>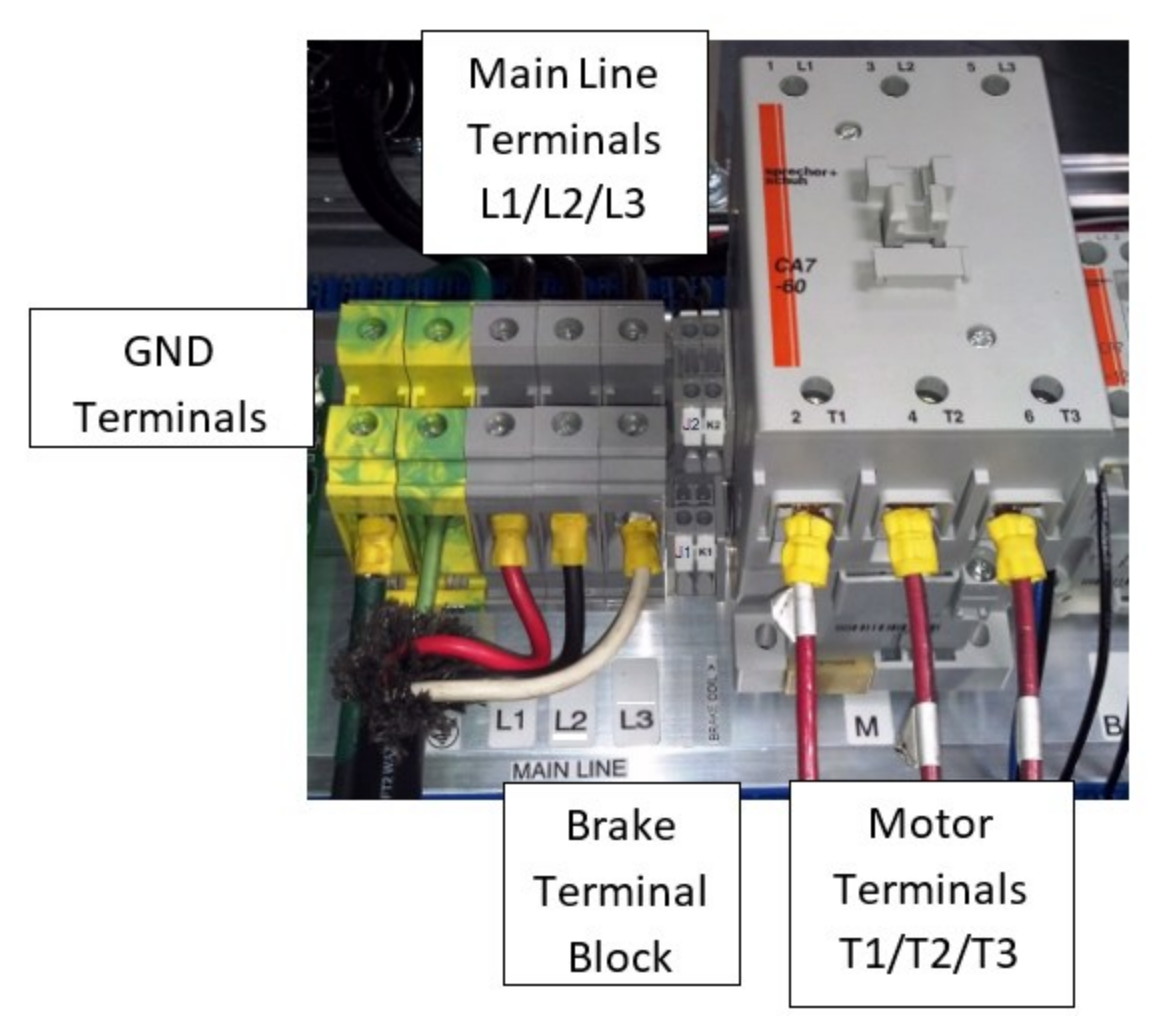

*Figure 6: Main Line Connections*

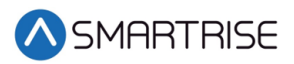

<span id="page-20-0"></span>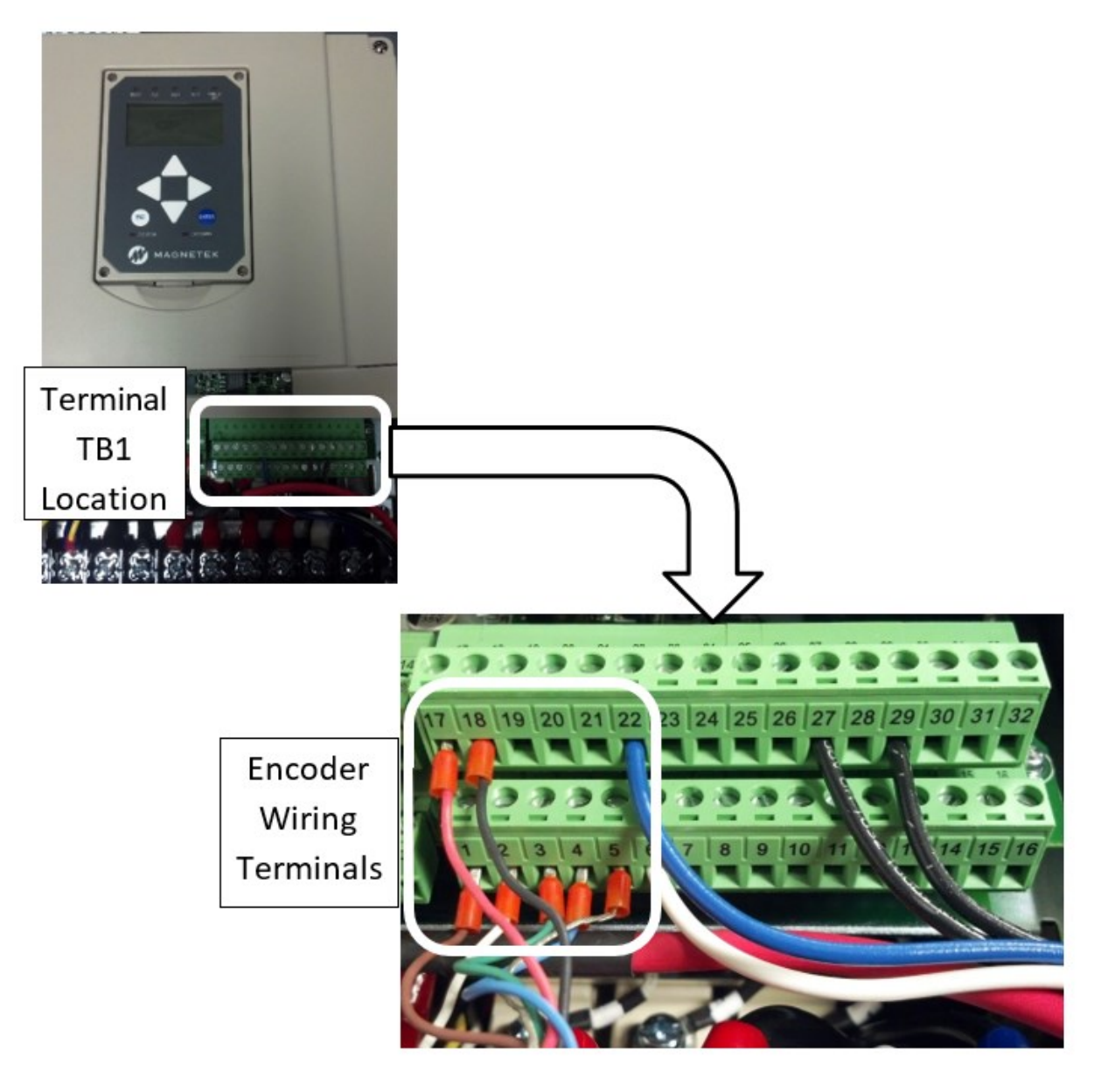

*Figure 7: Encoder Terminal Location*

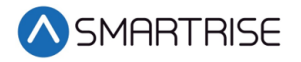

*Page intentionally left blank*